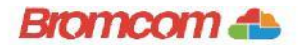

## **Access key information from your web browser.**

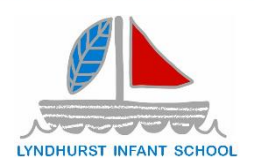

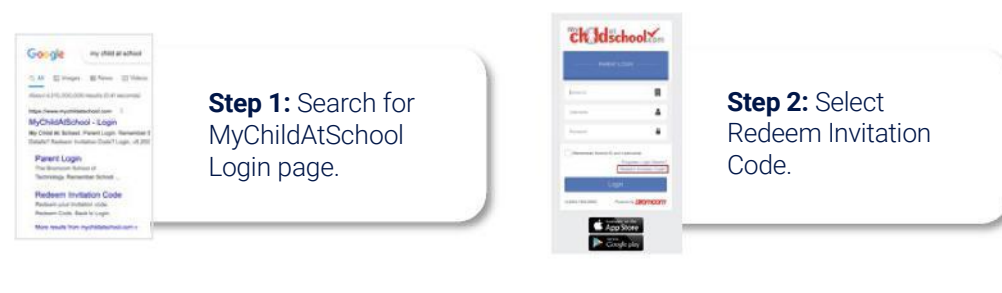

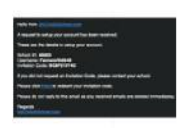

**Step 3:** Add the required information using the email sent to you by school .

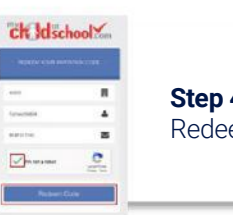

**4:** Select em Code.

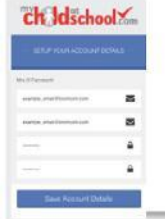

**Step 5:** Add the required information Click Save Account Details.

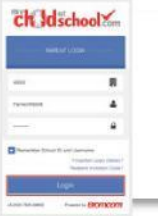

**Step 6:** Log into your MyChildAtSchool Account.

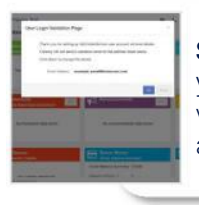

**Step 7: Login to** your email and validate your email address.

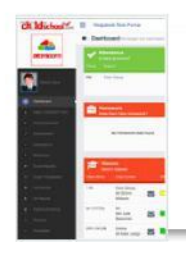

**Step 8:** Go back to MyChildAtSchool and log into your account to complete the process.